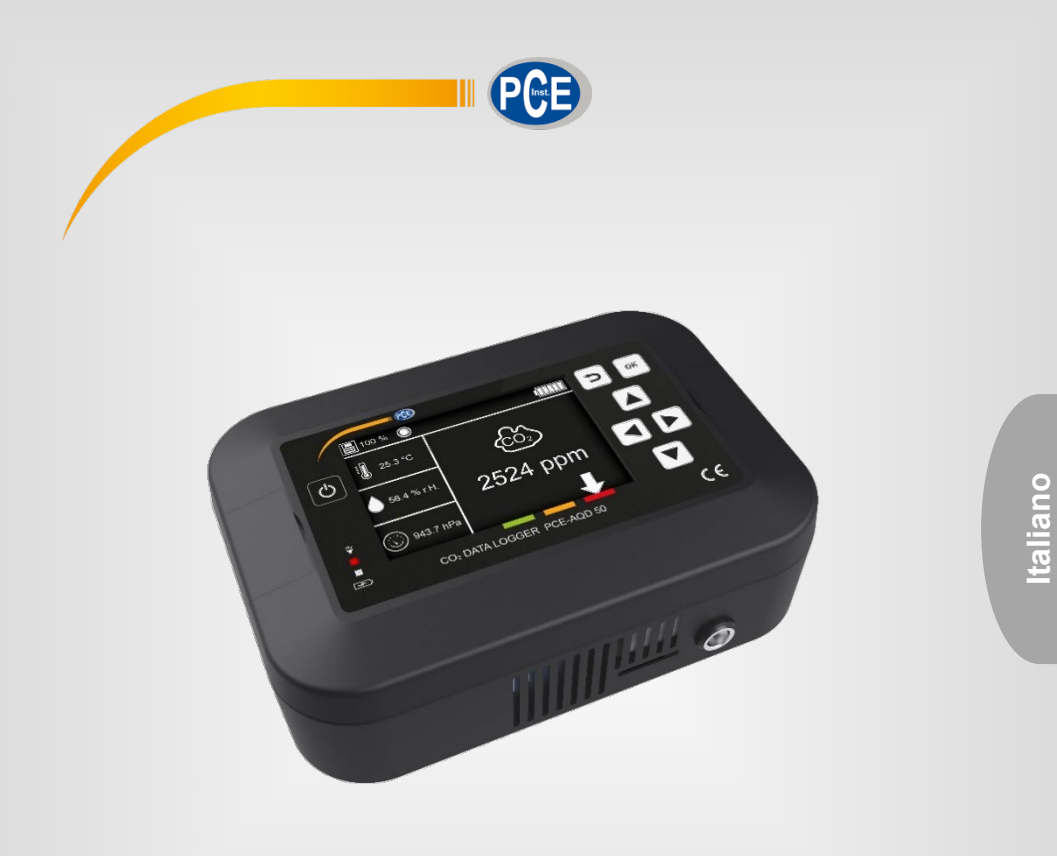

# Manuale d'istruzioni

# Datalogger per CO2 PCE-AQD 50

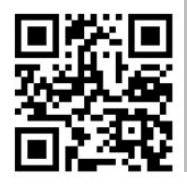

**Le istruzioni per l'uso in varie lingue (italiano, inglese, francese, spagnolo, tedesco, portoghese, olandese, turco…) possono essere trovate usando la funzione cerca su: www.pce-instruments.com**

> Ultima modifica: 16. luglio 2021 v1.0

> > © PCE Instruments

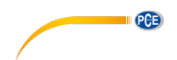

# Contenuto

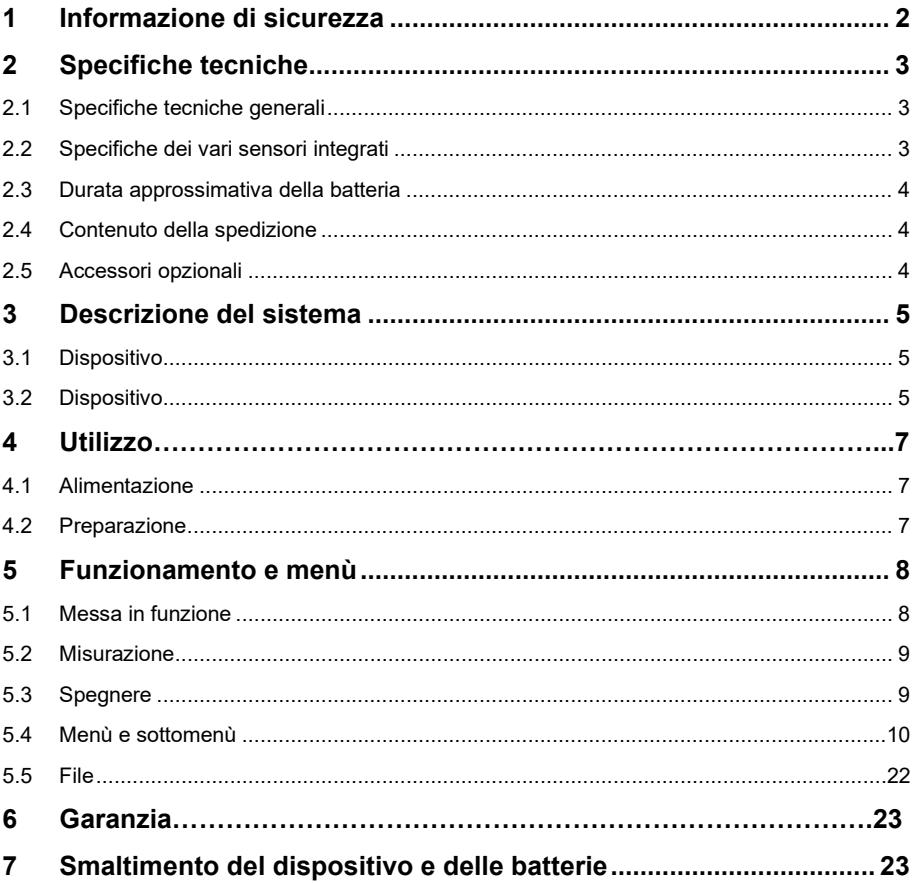

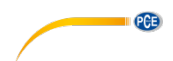

## <span id="page-2-0"></span>**1 Informazione di sicurezza**

Leggere attentamente e integralmente il presente manuale di istruzioni. L'uso del dispositivo è consentito solo a personale qualificato. I danni provocati dalla mancata osservanza delle presenti istruzioni ci esimono da qualsiasi responsabilità.

- Questo dispositivo deve essere utilizzato come descritto nel manuale d'istruzioni. In caso contrario si possono creare situazioni di pericolo.
- Utilizzare il dispositivo solo quando le condizioni ambientali (temperatura, umidità ...) si trovano entro i limiti indicati nelle specifiche. Non esporre il dispositivo a temperature elevate, alla luce diretta del sole e all'umidità.
- La struttura del dispositivo può essere aperta solo da personale di PCE Instruments.
- Non utilizzare il dispositivo con le mani bagnate.
- Non effettuare modifiche tecniche al dispositivo.
- Il dispositivo può essere pulito solo con un panno. Non usare prodotti detergenti abrasivi o solventi.
- Utilizzare con il dispositivo solo accessori forniti da PCE Instruments o equivalenti.
- Prima dell'uso, controllare che non vi siano danni visibili alla struttura. In tal caso, non utilizzare lo strumento.
- Non utilizzare il dispositivo in ambienti potenzialmente a rischio di esplosione.
- Non devono essere superati valori limite delle grandezze indicate nelle specifiche.
- Evitare il contatto con la polvere ed evitare forti campi elettromagnetici, spruzzi d'acqua, condensa e gas.
- La mancata osservanza delle presenti indicazioni possono provocare guasti al dispositivo e lesioni all'operatore.

Il presente manuale di istruzione è stato pubblicato da PCE Instruments senza nessun tipo di garanzia.

Per consultare le condizioni generali di garanzia, rimandiamo al capitolo dedicato ai nostri Termini e condizioni.

Per ulteriori informazioni, la preghiamo di rivolgersi a PCE Instruments.

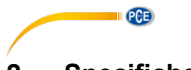

# <span id="page-3-0"></span>**2 Specifiche tecniche**

# <span id="page-3-1"></span>**2.1 Specifiche tecniche generali**

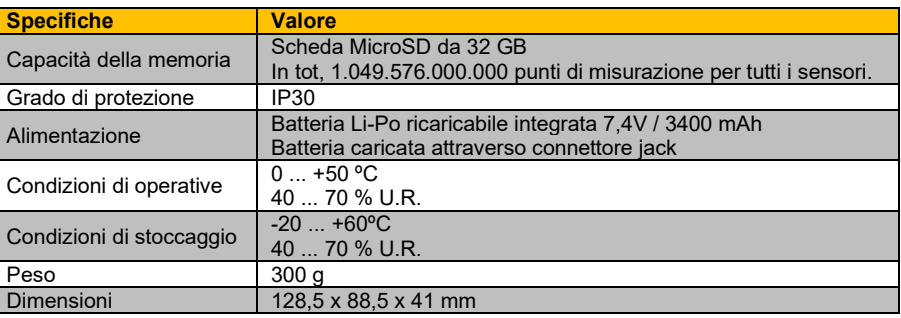

### <span id="page-3-2"></span>**2.2 Specifiche dei vari sensori integrati**

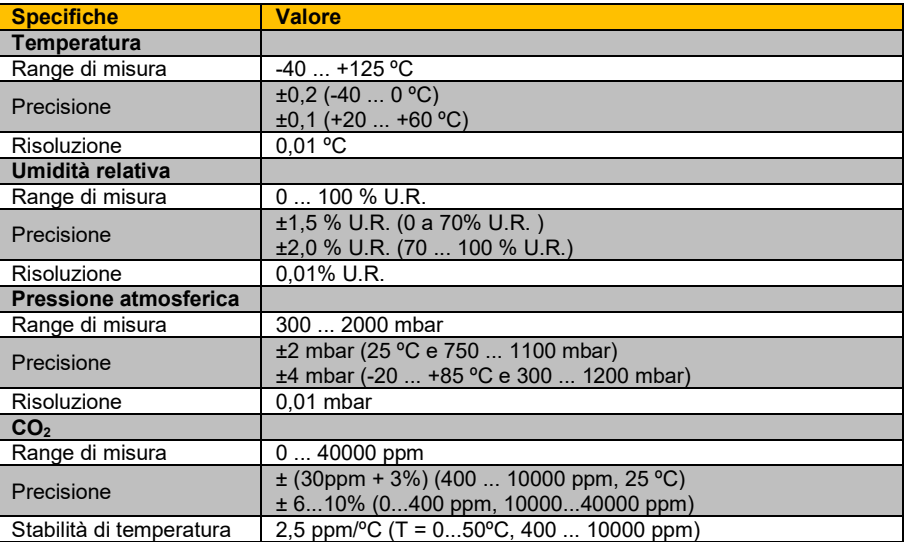

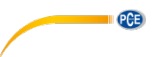

#### <span id="page-4-0"></span>**2.3 Durata approssimativa della batteria**

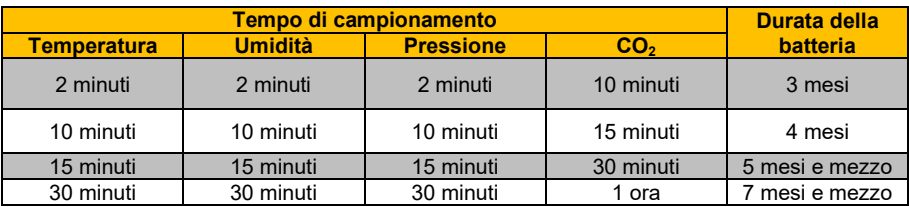

#### <span id="page-4-1"></span>**2.4 Contenuto della spedizione**

1x Datalogger per CO<sub>2</sub> PCE-AQD 50

- 1x Scheda micro SD da 32 GB con adattatore
- 1x Caricabatteria 12V / 1,5A
- 1x Manuale utente

#### <span id="page-4-2"></span>**2.5 Accessori opzionali**

- 1x Set per montaggio su parete
- 1x Certificazione ISO CAL-HT
- 1x Certificazione ISO per CO2 CAL-CO2
- 1x Certificazione per temperatura CAL-DAKKS-T

**Italiano**

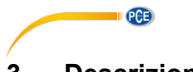

# <span id="page-5-0"></span>**3 Descrizione del sistema**

### <span id="page-5-1"></span>**3.1 Dispositivo**

Questo registratore di CO2 esegue misure di quattro variabili ambientali (temperatura, umidità relativa, pressione atmosferica e CO2) con elevata precisione e con i tempi di campionamento configurati dall'utente tra le opzioni previste.

### <span id="page-5-2"></span>**3.2 Dispositivo**

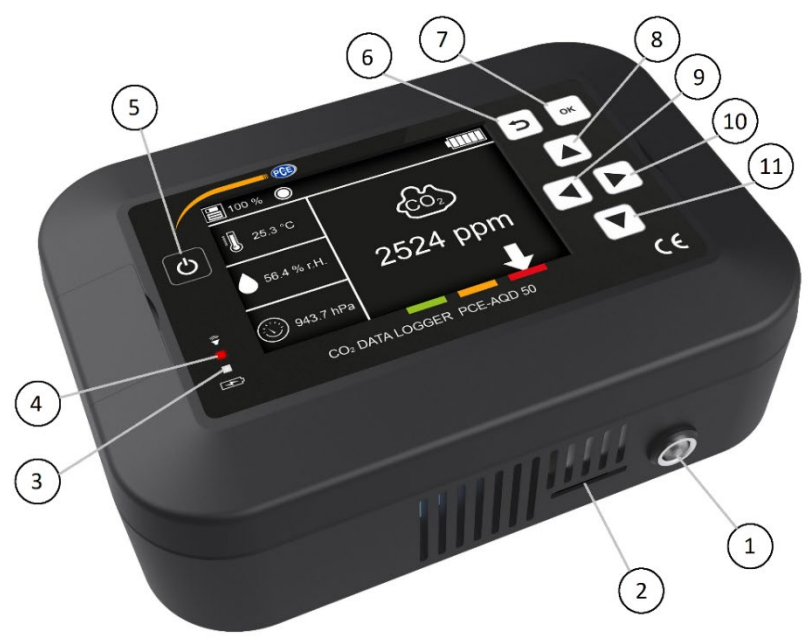

Fig. 1 Descrizione PCE-AQD 50

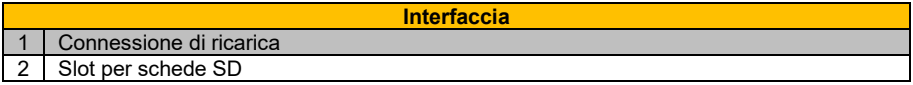

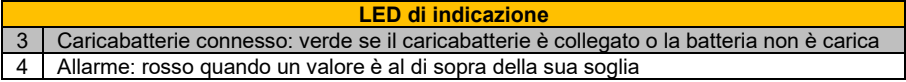

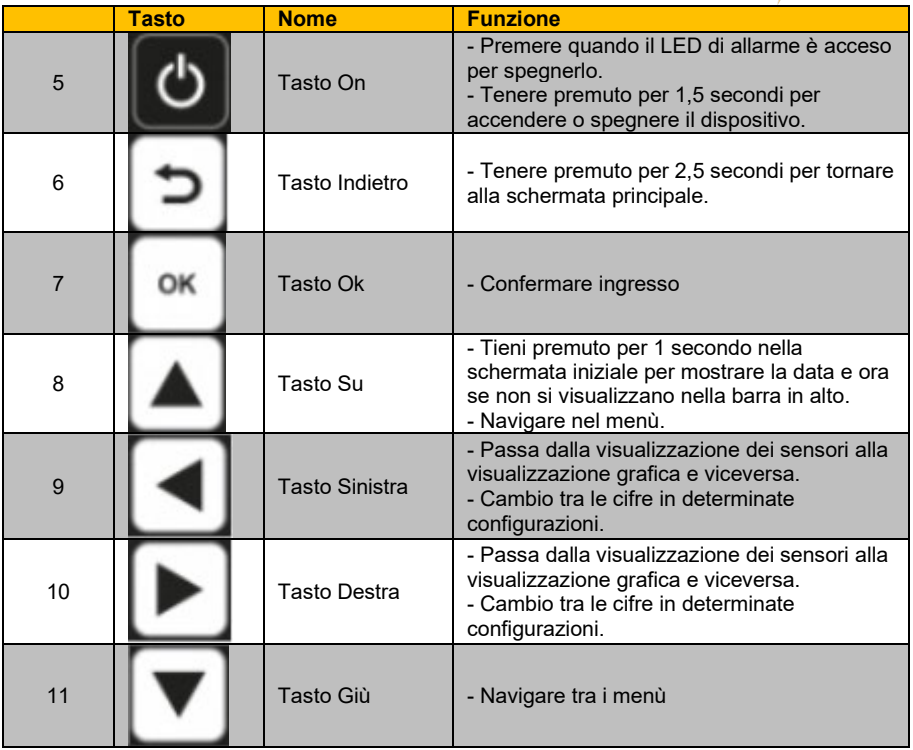

<span id="page-7-0"></span>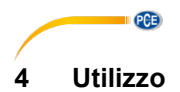

#### <span id="page-7-1"></span>**4.1 Alimentazione**

Il dispositivo utilizza una batteria ricaricabile agli ioni di litio da 7,4V / 3400 mAh che deve essere caricata con il caricabatterie da 12V / 1,5 A incluso nella spedizione. Il processo di ricarica può aumentare la temperatura all'interno del dispositivo e influenzare la misurazione della temperatura. Per questo motivo si consiglia di ricaricare lo strumento quando esso è spento e non quando sta effettuando una misura.

La durata della batteria dipende dalla configurazione dei diversi sensori. È consigliabile impostare lo stesso valore del tempo di campionamento per la misurazione della temperatura, dell'umidità e della pressione e un valore del tempo di campionamento più elevato per la misurazione della CO2. Le impostazioni consigliate e la durata stimata della batteria sono:

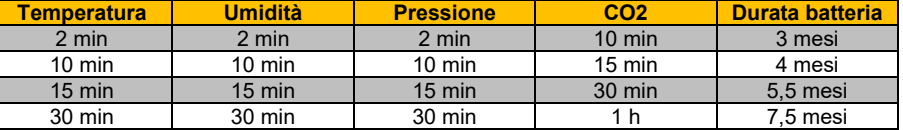

**Nota:** La durata della batteria può variare a seconda delle condizioni ambientali.

Il dispositivo può essere utilizzato anche quando è collegato alla rete tramite il caricabatterie.

#### <span id="page-7-2"></span>**4.2 Preparazione**

Il dispositivo è progettato per essere montato su parete. Ha due fori per le viti e si possono utilizzare viti di diametro 4 mm. Per scoprire i fori, tirare le piccole linguette attraverso le fessure sul pannello frontale del dispositivo. Nell'immagine, si può vedere la dima per il montaggio.

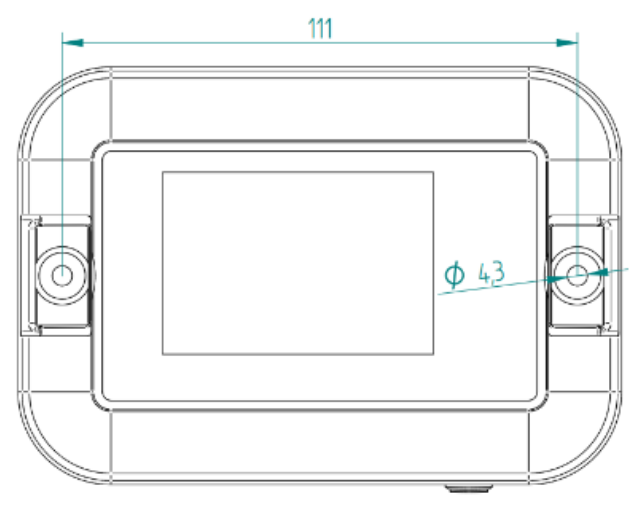

Fig. 2 Dima

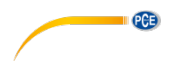

### <span id="page-8-1"></span><span id="page-8-0"></span>**5 Funzionamento e menù**

#### **5.1 Messa in funzione**

Per avviare il dispositivo, premere **ON** per circa 1,5 secondi. Il dispositivo visualizzerà una schermata di avvio (Immagine 1) e quindi la schermata iniziale (Immagine 2). I sensori visualizzati nella schermata iniziale si adatteranno in base al numero di sensori abilitati (immagine 3). Il dispositivo si avvierà in modalità "Stop" e mostrerà solo una prima misurazione (ci vorranno 30 secondi per la prima misurazione di CO2). Per continuare a misurare, è necessario configurare gli intervalli di campionamento (2 minuti per tutti i sensori tranne CO2, che è 10 minuti, di default all'avvio) e mettere il dispositivo in modalità "Start". Si consiglia inoltre di impostare l'ora e la data del dispositivo (00:00 e 01/01/2021 di default all'avvio).

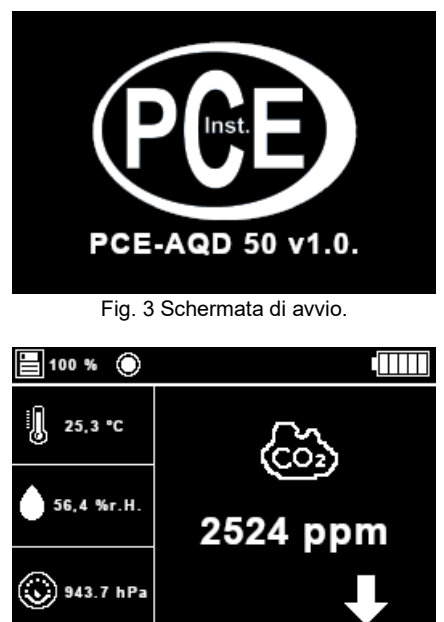

Fig. 4 Schermata iniziale con tutti i sensori attivati.

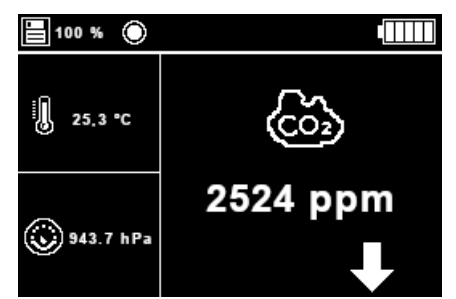

Fig. 5 Schermata iniziale con tre sensori attivati.

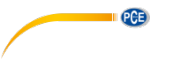

#### <span id="page-9-0"></span>**5.2 Misurazione**

Per effettuare una misurazione, seguire questi passaggi:

4. Vai a Menù  $\rightarrow$  Sensors $\rightarrow$  Sensors configuration. Qui è possibile impostare il tempo di campionamento desiderato e/o disabilitare i sensori.

5. Vai a Menù → Sensors→ Start/Stop datalogging. Qui si imposta la modalità di avvio. Apparirà un cerchio sulla barra in alto, che indica che il dispositivo sta registrando dati. Ciò accadrà solo se la scheda SD è inserita nel dispositivo. In caso contrario, verrà visualizzato un messaggio di avviso e la registrazione verrà interrotta.

6. Vai alla schermata iniziale. Qui è possibile selezionare tra la vista sensori, in cui vengono visualizzate le misure di tutti i sensori, o la vista grafica, in cui vengono visualizzati gli ultimi quindici punti CO2 per vedere l'evoluzione della concentrazione.

#### <span id="page-9-1"></span>**5.3 Spegnere**

Per spegnere il dispositivo, tenere premuto il tasto **per ca.** 1,5 s. Dopo il segnale acustico, rilasciare il tasto e il dispositivo si spegnerà automaticamente. La configurazione verrà salvata e si utilizzerà come funzione predefinita nella successiva messa in funzione.

Il seguente messaggio (fig. 6) appare durante la fase di spegnimento, fino a quando lo schermo non diventa completamente bianco.

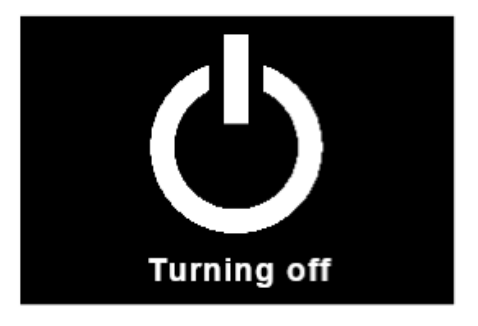

Fig. 6 Schermata di spegnimento

#### **Nota:**

Quando il dispositivo si spegne e si riaccende, l'ora e la data devono essere di nuovo impostate manualmente.

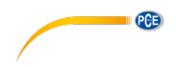

#### <span id="page-10-0"></span>**5.4 Menù e sottomenù**

#### **5.4.1 Menù principale**

Per accedere al menù principale dalla schermata iniziale, l'utente debe premere il tasto *OK*. Il dispositivo visualizza il menù principale (immagine 4). Qui si possono utilizzare i tasti ▲, ▼, ◄ e ► per muovere l'indicatore rettangolare al sottomenù/funzione al quale l'utente vuole accedere.

| О<br>100 %  |            |
|-------------|------------|
| ◎ Sensors   | Settings   |
| Ē<br>Format | (†<br>Info |

Fig. 7 Menù principale.

#### **5.4.2 Menù dei sensori**

Questo menù permette all'utente di modificare e/o consultare diversi valori dei sensori. È formato da tre sottomenù (immagine 5):

- **Configurazione dei sensori:** permette all'utente di abilitare e selezionare il tempo di campionamento dei sensori.
- **Avviare/interrompere la misurazione:** permette all'utente di avviare e interrompere il proceso di misurazione.
- **Grafico di CO<sub>2</sub>:** visualizza un grafico con gli ultimi guindici valori di CO<sub>2</sub> misurati.

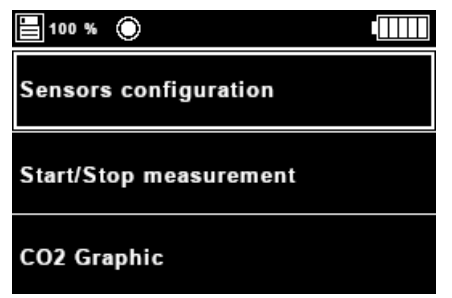

Fig. 8 Menù dei sensori.

#### **5.4.2.1 Menù di configurazione dei sensori**

Questo sottomenù permette all'utente di impostare il tempo di campionamento per ogni sensore e anche di disattivare ognuno di essi, di forma indipendente. I sensori sono referenziati dalle loro unità, che verranno aggiornate secondo le unità stabilite per le misurazioni.

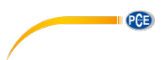

Se c'è un tempo di campionamento configurato in uno dei sensori, quel sensore sarà abilitato. I tempi di campionamento disponibili sono: **30 secondi, 1 minuto, 2 minuti, 10 minuti, 15 minuti, 30 minuti, 1 ora, 2 ore, 6 ore, 12 ore e 24 ore**.

Per modificare il tempo di campionamento di un sensore, l'utente deve spostare l'indicatore rettangolare usando i tasti ▲ e ▼ sul sensore desiderato e premere il pulsante OK: il dispositivo mostrerà il tempo di campionamento che l'utente sta modificando con un rettangolo bianco pieno (figura 7). Quindi utilizzare i tasti ▲ (aumentare il tempo di campionamento) e ▼ (diminuire il tempo di campionamento) per passare tra i diversi valori del tempo di campionamento. Una volta raggiunto il tempo di campionamento di 24 ore, e premuto nuovamente il tasto ▲ o selezionato un tempo di campionamento di 30 secondi e premuto il pulsante ▼, il dispositivo visualizzerà *Off* e il sensore sarà disabilitato. Le immagini 6 e 7 mostrano il sensore di umidità disattivato.

**La configurazione predefinita all'avvio del dispositivo è di 2 minuti di campionamento per**  tutti i sensori eccetto CO<sub>2</sub>, il cui tempo di campionamento predefinito è di 10 minuti.

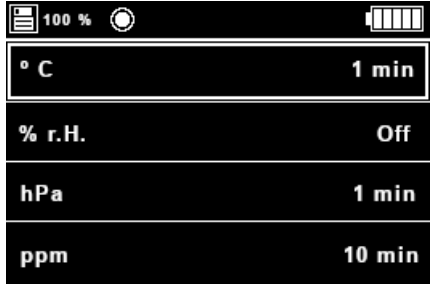

Fig. 9 Sottomenù di selezione dei sensori.

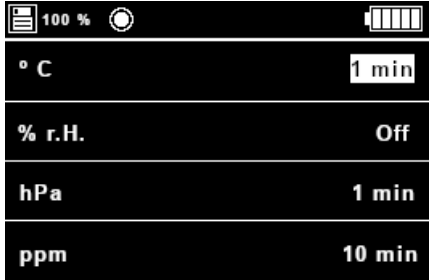

Fig. 10 Menù di selezione dei sensori cambiando il tempo di campionamento della temperatura.

#### **Nota:**

Se il caricabatterie non è collegato, il tempo minimo di campionamento per temperatura, umidità e pressione sarà di 1 minuto e per  $CO<sub>2</sub>$  sarà di 2 minuti.

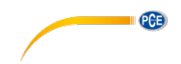

#### **5.4.2.2 Menù Start/Stop della misurazione**

Questo sottomenù permette all'utente di avviare e interrompere il proceso di campionamento (immagine 8).

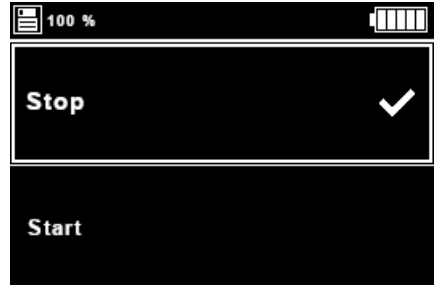

Fig. 11 Sottomenù Start/Stop della misurazione.

Per cambiare la modalità, utilizzare i tasti ▲ e ▼ per spostare l'indicatore rettangolare sull'azione da impostare e premere  $OK$ . Appare sullo schermo il simbolo  $\checkmark$  nella posizione corrispondente stabilita. Se l'azione selezionata è "Start", il dispositivo mostrerà un cerchio nella barra superiore, che indica che sta misurando (immagine 9).

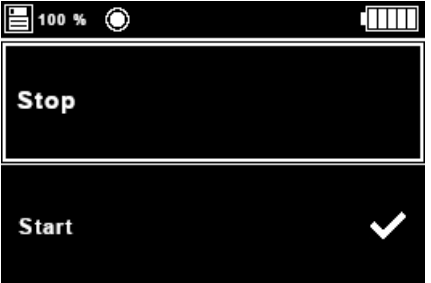

Fig. 12 Modalità *Start* attiva.

Il dispositivo continuerà ad aggiornare i dati sullo schermo anche se non è inserita una scheda SD ed è impostata la modalità "Start"; ciò significa che se non è collegata alcuna scheda SD non avverrà la registrazione dei dati ma il dispositivo potrà essere utilizzato per controllare visivamente le diverse variabili ambientali stabilite.

### **5.4.2.3 Grafico di CO2**

Questa parte del menù mostra un grafico con gli ultimi 15 valori di CO<sub>2</sub> misurati (immagine 10). Se non è stata effettuata ancora nessuna misurazione, si visualizzeranno solo gli assi.

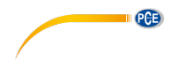

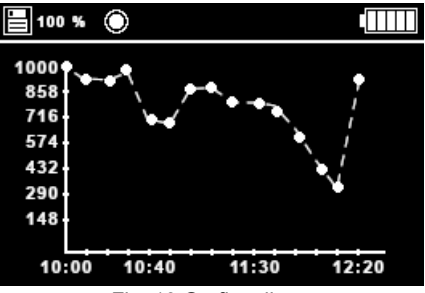

Fig. 13 Grafico di  $_{CO2}$ .

### **5.4.3 Menù di configurazione**

Questo menù permette all'utente di modificare tutto ciò che riguarda il dispositivo. Si compone di sei sottomenù (immagini 14 e 15):

- **Lingua:** permette all'utente di selezionare la lingua del testo che appare nel menù.
- **Ora e data:** permette all'utente modificare l'ora e la data e il suo formato.
- **Allarmi:** permette all'utente di attivare/disattivare e stabilire una soglia di allarme per ogni variabile.
- **Unità:** permette all'utente di cambiare le unità di misura delle variabili.
- **Separatore decimale:** permette all'utente di selezionare il separatore decimale per misurare le variabili.
- **Suono:** permette all'utente attivare/disattivare il suono quando si preme un tasto.

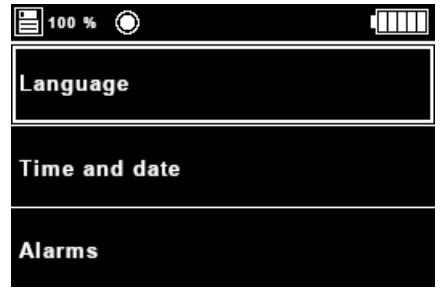

Fig. 14 Menù di configurazione, prima parte.

Fig. 15 Menù di configurazione, seconda parte.

### **5.4.3.1 Sottomenù della lingua**

Questo sottomenù permette all'utente di cambiare la lingua del dispositivo tra le diverse opzioni disponibili: **tedesco, spagnolo, francese, inglese, italiano, polacco e turco**. Entrando in questo menù, il dispositivo visualizzerà un elenco di lingue e il simbolo  $\checkmark$  accanto alla lingua attualmente selezionata (immagine 13).

Per cambiare la lingua, l'utente deve utilizzare i tasti ▲, ▼, ◄ e ► per spostare l'indicatore rettangolare fino alla lingua desiderata e selezionare premendo *OK*. Di seguito, i testi del menú si attualizzano nella lingua selezionata.

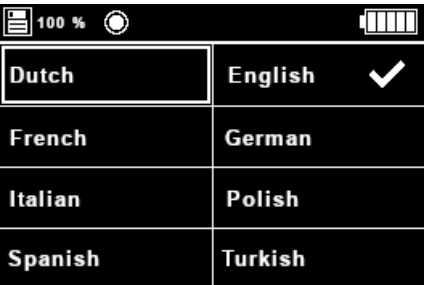

Fig. 16 Sottomenù della lingua.

### **5.4.3.2 Sottomenù di data e ora**

Questo sottomenù consente di modificare l'ora e la data del dispositivo, oltre che i suoi formati. (immagine 14). I tasti ▲ e ▼ servono per spostare l'indicatore rettangolare fino al parametro che si vuole modificare, quindi premere *OK*.

PCE

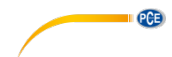

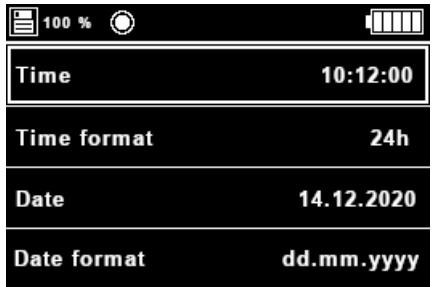

Fig. 17 Sottomenù data e ora.

Dopo aver selezionato "Ora" o "Data" per le modifiche, il dispositivo visualizzerà un rettangolo bianco pieno che risalta la cifra da modificare. L'utente può cambiare la cifra con ◄ e ► e il suo valore con ▲ e ▼. Una volta impostata ora o data, premere *OK* per aggiornare display e sistema.

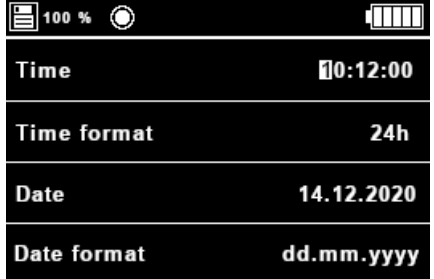

Fig. 18 Cambio de ora.

| ■100 % ◎           |            |
|--------------------|------------|
| Time               | 10:12:00   |
| <b>Time format</b> | 24h        |
| Date               | 14.12.2020 |
| Date format        | dd.mm.yyyy |

Fig. 19 Modifica della data.

**Nota:** L'ora e la data si corregge in modo automatico se vengono superati i valori massimi.

Se è stato selezionato il parametro "formato Ora" o "formato Data", il dispositivo visualizzerà un rettangolo bianco pieno che evidenzia il valore da modificare. L'utente può modificare il valore con i tasti ▲ e ▼. I valori per il formato dell'ora sono: **24h e 12h** e i valori per il formato della data sono: **dd. mm.aaaa, gg/mm/aaaa, mm.gg.aaaa, mm/gg/aaaa, aaaa.mm.gg e aaaa/mm/gg**. Una volta selezionato il formato, premere il tasto *OK*.

**Nota:** Se il formato dell'ora è selezionato e il formato selezionato è 12h, l'ora verrà mostrata con am/pm.

| 100 % $\odot$      |                                     |
|--------------------|-------------------------------------|
| Time               | 10:12:00                            |
| <b>Time format</b> | 24h                                 |
| Date               | 14.12.2020                          |
| Date format        | dd.mm.yyyy                          |
|                    | Fig. 20 Cambio di formato dell'ora. |
| $100 \%$<br>Ħ      |                                     |
| Time               | 10:12:00                            |
| <b>Time format</b> | 24h                                 |
| Date               | 14.12.2020                          |
|                    |                                     |

Fig. 21 Cambio di formato della data.

#### **5.4.3.3 Sottomenù di allarmi**

Questo sottomenù permette all'utente di attivare/disattivare e definire un allarme per ogni variabile misurata. Nel caso in cui il valore misurato per una determinata variabile superi il limite impostato in allarme, il dispositivo emetterà un beep ogni 2 secondi per 10 secondi e si accenderà un LED rosso.

Quando l'utente entra nel menù, il dispositivo mostrerà un elenco di sensori riferito alle loro unità e anche il simbolo  $\checkmark$  accanto a ciascun sensore con un allarme attivato (figura 19).

Per attivare/disattivare o impostare un allarme, l'utente deve utilizzare i pulsanti ▲ e ▼ per spostare il puntatore rettangolare sul sensore desiderato per impostare l'allarme. Una volta che l'indicatore è nella posizione desiderata, premere il pulsante OK e apparirà un menù di allarme specifico per il sensore selezionato (immagine 20).

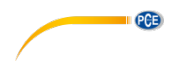

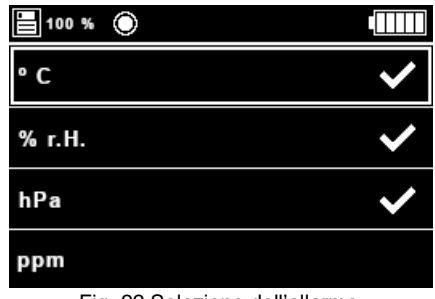

Fig. 22 Selezione dell'allarme.

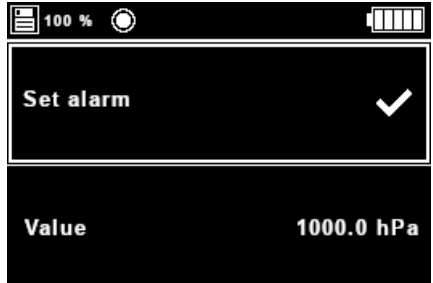

Fig. 23 Menù di allarme per la pressione.

Tutti i menù di allarme specifici per ogni sensore sono formati da una parte che indica se l'allarme è attivato o meno e un'altra che indica il valore limite dell'allarme; una volta che la misurazione supera tale limite, l'allarme emetterà un beep e il LED si accende.

Se si desidera attivare/disattivare l'allarme per un determinato sensore, utilizzare i pulsanti ▲ e ▼ per spostare l'indicatore rettangolare su *Imposta allarme* e quindi premere *OK*. Se l'allarme è attivato, verrà visualizzato il símbolo  $\checkmark$ : in caso contrario, non verrà visualizzato nulla.

Per regolare il limite, l'utente deve spostare l'indicatore rettangolare nella sezione Valore e premere OK; verrà visualizzato un rettangolo bianco pieno, evidenziando la cifra selezionata da modificare. (immagine 21). **I valori di allarme predefiniti sono 30 ºC, 80 %U.R., 1000 mbar e 100 ppm.**

Il LED si spegne quando l'utente disattiva tutti gli allarmi o quando i parametri, che hanno l'allarme impostato, tornano ad essere inferiori al valore impostato per l'allarme.

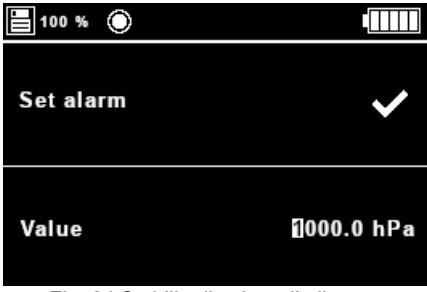

Fig. 24 Stabilire il valore di allarme.

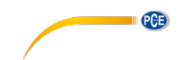

#### **5.4.3.4 Sottomenù dell'unità di misura**

Questo sottomenù permette all'utente di scegliere tra due pacchetti di unità di misura con cui è dotato il dispositivo:

**Sistema Internazionale delle Unità di misura (SI): ºC, % h.r., hPa e ppm e il Sistema degli Stati Uniti (US): ºF, % h.r., psi e ppm.**

Per cambiare le unità di misura l'utente deve usare ▲ e ▼ per muovere l'indicatore rettangolare al pacchetto di unità di misura desiderato e quindi premere *OK*. Apparirà il simbolo vicino al pacchetto di unità di misura selezionato.

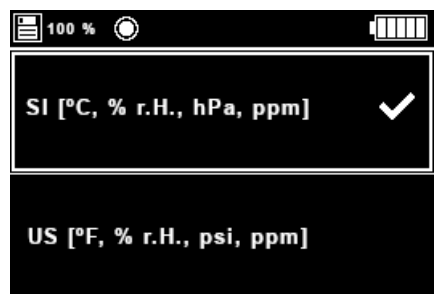

Fig. 25 Sottomenù di unità.

#### **5.4.3.5 Data e ora sul display**

Tramite questo sottomenù è possibile selezionare se si desidera visualizzare o meno i dati e l'ora nella barra superiore. Utilizzare i tasti freccia ▲ e ▼ per selezionare l'opzione desiderata e premere OK. Apparirà quindi un'icona ✓ accanto all'opzione selezionata. Nella fig.26, data e ora sono visualizzate nella barra superiore.

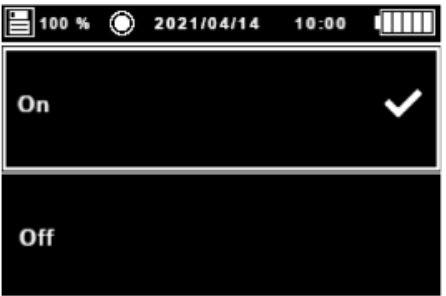

Fig. 26 Sottomenù per la selezione di data e ora su display.

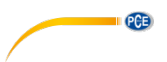

#### **5.4.3.6 Sottomenù del separatore decimale**

Questo sottomenù permette all'utente di scegliere tra **comma e punto** come separatore decimale per la visualizzazione e la registrazione dei dati nella scheda µSD.

Per cambiare le unità l'utente deve usare ▲ e ▼ per muovere l'indicatore rettangolare al pacchetto di unità desiderato e quindi premere **OK**. Apparirà il simbolo √vicino alla opzione selezionata.

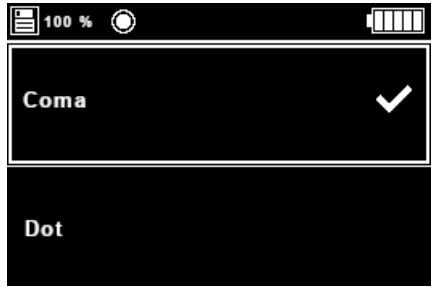

Fig. 27 Sottomenù del separatore decimale.

### **5.4.3.7 Modalità scuro/chiaro**

In questo sottomenù è possibile scegliere la modalità chiaro/scuro. Quando si accede a questo menú, selezionare l'opzione desiderata con i tasti a freccia ▲ e ▼ e premere OK. Quindi, apparirà un'icona ✓ vicino alla modalità selezionata. Nelle figure 28 e 29, è possibile vedere due modalità differenti.

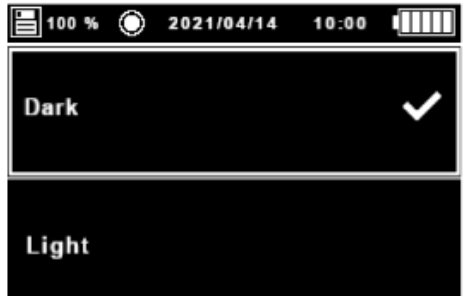

Fig. 28 Modalità di selezione del display chiaro/scuro, modalità scuro

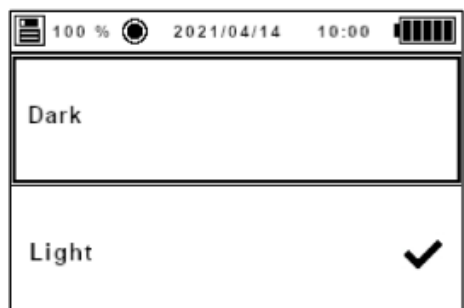

Fig. 29 Modalità di selezione della schermata chiaro/scuro, modalità chiaro

#### **5.4.3.8 Sottomenù del suono**

Questo sottomenù permette di scegliere se attivare o meno il beep quando si preme un tasto. Per attivare/disattivare il segnale acustico, l'utente deve utilizzare▲ per muovere l'indicatore rettangolare sull'opzione desiderata e premere OK. Apparirà il simbolo ✓ accanto all'opzione selezionata.

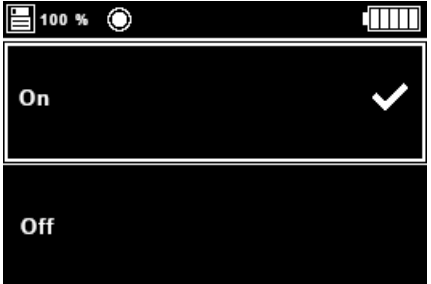

Fig. 30 Sottomenù del suono.

#### **5.4.4 Menù di formattazione**

Quando l'utente seleziona questa voce di menù e la scheda µSD è inserita, il dispositivo la formatterà e sullo schermo apparirà una finestra con una clessidra (fig. 26). Una volta completato il processo, la finestra e la clessidra scompariranno. Se la scheda µSD viene rimossa prima del completamento, il processo si interrompe e la finestra e la clessidra scompaiono dallo schermo.

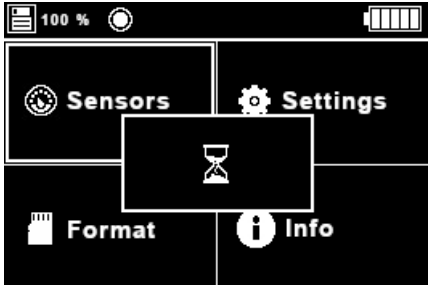

Fig. 30 Processo di formateo iniziato.

PCE

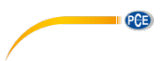

Se l'utente seleziona questa opzione senza aver inserito la µSD card, sullo schermo apparirà una finestra con il messaggio "No SD" (immagine 27).

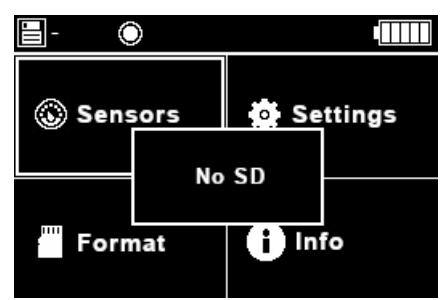

Fig. 31 È iniziato il proceso di formattazione, ma non c'è nessuna scheda SD inserita.

Se si verifica un errore durante il processo di formattazione, appare sullo schermo il messaggio "Errore ..." (fig. 28). A quel punto potrebbero apparire alcuni valori strani nell'angolo in alto a sinistra al posto del valore percentuale libero. Questo problema può essere risolto formattando nuovamente la scheda µSD con l'opzione *Format* o con un computer, rimuovendo prima la scheda µSD dal dispositivo.

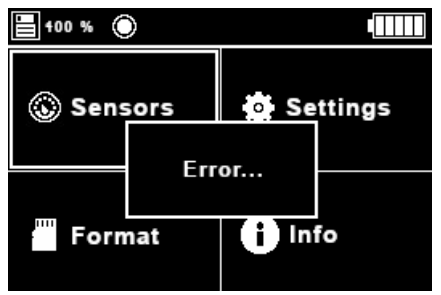

Fig. 32 Messaggio di errore.

#### **5.4.5 Menù di configurazione**

In questo menù l'utente potrebbe visualizzare qualche informazione sul dispositivo come il logo dell'azienda, il nome e la versione del dispositivo e la pagina web.

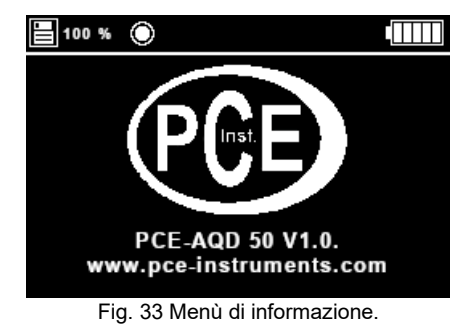

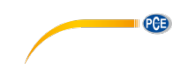

#### <span id="page-22-0"></span>**5.5 File**

I file vengono creati sulla scheda SD quando viene attivata la modalità "Start" e subito dopo viene visualizzata la prima misurazione di  $CO<sub>2</sub>$  e anche quando la scheda SD, una volta rimossa, viene ricollegata al dispositivo mentre la modalità "Start" è attivata. Il nome del file della scheda SD è PCE\_dd.mm.yyyy\_hh.mm.ss.csv e i parametri dd. mm.aaaa e hh.mm.ss corrispondono rispettivamente alla data e all'ora in cui il file è stato creato. Tutti i file includono un'intestazione con il nome dell'azienda ("PCE Iinstruments"), il sito Web e anche il nome e la versione del dispositivo.

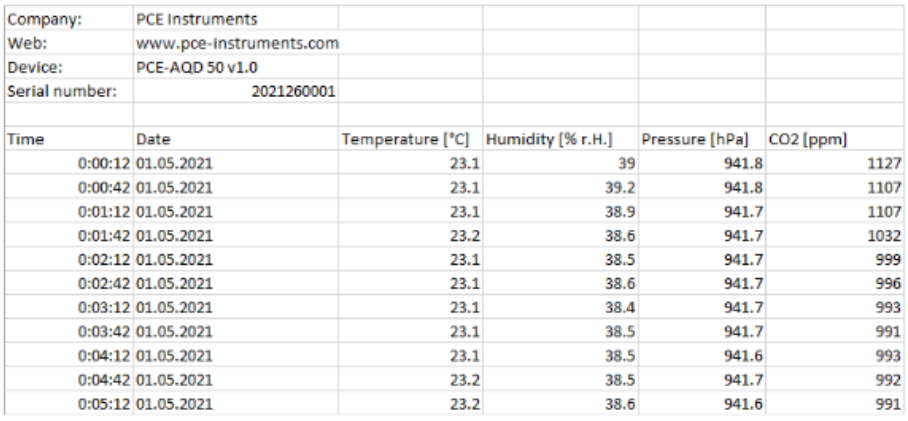

Fig. 34 Esempio di file

# **QCB 6 Garanzia**

<span id="page-23-0"></span>Le nostre condizioni di garanzia le può trovare a questo indirizzo: [https://www.pce-instruments.com/italiano/stampa.](https://www.pce-instruments.com/italiano/stampa)

# <span id="page-23-1"></span>**7 Smaltimento del dispositivo e delle batterie**

#### **Informazioni sul regolamento delle batterie usate**

Le batterie non devono essere smaltite nei rifiuti domestici: il consumatore finale è legalmente obbligato a restituirle. Le batterie usate possono essere restituite presso qualsiasi punto di raccolta stabilito o presso PCE Italia s.r.l.

Al fine di rispettare il R.A.E.E. (raccolta e smaltimento dei rifiuti di apparecchiature elettriche ed elettroniche) ricicliamo tutti i nostri dispositivi. Questi saranno riciclati da noi o saranno eliminati secondo la legge da una società di riciclaggio.

Può inviarlo a:

PCE Italia s.r.l. Via Pesciatina, 878-B int. 6 55012 Gragnano (LU) Italia

**ATTENZIONE: "Questo strumento non dispone di protezione ATEX, per cui non deve essere usato in ambienti potenzialmente a rischio di esplosione (polvere, gas infiammabili)."**

**Le specifiche possono essere soggette a modifiche senza preavviso.**

WEEE-Reg.-Nr.DE69278128

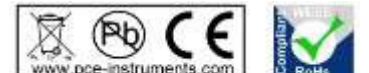

Alle PCE-Produkte sind CE und RoHs zugelassen.

# **Contatti PCE Instruments**

#### **Germania Francia Spagna**

Fax: +49 (0) 2903 976 99 9971

#### **Paesi Bassi Cile Hong Kong**

Fax: +31 53 430 36 46

#### **Stati Uniti Turchia Cina**

PCE Deutschland GmbH PCE Instruments France EURL PCE Ibérica S.L.<br>1 Im Langel 4 23, rue de Strasbourg Calle Mayor, 53 Im Langel 4 23, rue de Strasbourg Calle Mayor, 53<br>
D-59872 Meschede 67250 Soultz-Sous-Forets 67250 Tobarra Deutschland France España Tel.: +49 (0) 2903 976 99 0 Téléphone: +33 (0) 972 3537 17 Tel.: +34 967 543 548<br>Fax: +49 (0) 2903 976 99 29 Numéro de fax: +33 (0) 972 3537 18 Fax: +34 967 543 542 Numéro de fax: +33 (0) 972 3537 18 info@pce-instruments.com info@pce-france.fr info@pce-iberica.es www.pce-instruments.com/deutsch www.pce-instruments.com/french www.pce-instruments.com/espanol

#### **Germania Regno Unito Italia**

Produktions- und **PCE Instruments UK Ltd** PCE Italia s.r.l.<br>1976 Entwicklungsgesellschaft mbH Units 11 Southpoint Business Park Via Pesciatina 878 / B-Int. Entwicklungsgesellschaft mbH Units 11 Southpoint Business Park Im Langel 26 Ensign Way, Southampton 55012 Loc. Gragnano Hampshire Capannori (Lucca) Deutschland **Deutschland** United Kingdom, SO31 4RF **Italia**<br>
Tel: +49 (0) 2903 976 99 471 Tel: +44 (0) 2380 98703 0 Telefono: +39 0583 975 114 Tel.: +49 (0) 2903 976 99 471 Tel: +44 (0) 2380 98703 0 Telefono: +39 0583 975<br>Fax: +49 (0) 2903 976 99 9971 Fax: +44 (0) 2380 98703 9 Fax: +39 0583 974 824 info@pce-instruments.com info@industrial-needs.com info@pce-italia.it www.pce-instruments.com/deutsch www.pce-instruments.com/english www.pce-instruments.com/italiano

PCE Brookhuis B.V. PCE Instruments Chile S.A. PCE Instruments HK Ltd.<br>
Institutenweg 15 PCE Instruments RUIT: 76 154 057-2 PCE Instruments HK Ltd. Institutenweg 15 **Institutenweg 15** RUT: 76.154.057-2 Unit J, 21/F., COS Centre<br>T521 PH Enschede Calle Santos Dumont N° 738. Local 4 56 Tsun Yip Street 7521 PH Enschede **The Calle Santos Dumont N° 738, Local 4** 56 Tsun Yip Street<br>
Comuna de Recoleta Santiago Kwun Tong Comuna de Recoleta, Santiago Kwun Tong Telefoon: +31 (0)53 737 01 92 Tel. : +56 2 24053238 Kowloon, Hong Kong<br>Fax: +31 53 430 36 46 Fax: +56 2 2873 3777 Tel: +852-301-84912 info@pcebenelux.nl info@pce-instruments.cl jyi@pce-instruments.com www.pce-instruments.com/dutch www.pce-instruments.com/chile www.pce-instruments.cn

711 Commerce Way suite 8 Halkalı Merkez Mah. 1519 Room, 6 Building Jupiter / Palm Beach **Pehlivan Sok. No.6/C Zhong Ang Times Plaza**<br>33458 FL 34503 Xücükcekmece - İstanbul **No.9 Mentougou Road. Te** Türkiye 102300 Beijing<br>
Tel: 0212 471 11 47 China Tel: +1 (561) 320-9162 Tel: 0212 471 11 47 China Fax: +1 (561) 320-9176 Faks: 0212 705 53 93 Tel: +86 (10) 8893 9660 info@pce-americas.com info@pce-cihazlari.com.tr info@pce-instruments.cn www.pce-instruments.com/us www.pce-instruments.com/turkish www.pce-instruments.cn

02500 Tobarra (Albacete)

PCE Americas Inc. PCE Teknik Cihazları Ltd.Şti. PCE (Beijing) Technology Co., Limited 33458 FL 34303 Küçükçekmece - İstanbul No. 9 Mentougou Road, Tou Gou District

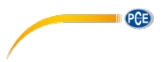

**Le istruzioni per l'uso in varie lingue (italiano, inglese, francese, spagnolo, tedesco, portoghese, olandese, turco…) possono essere trovate usando la funzione cerca su: www.pce-instruments.com**

**Le specifiche sono soggette a modifiche senza preavviso.**

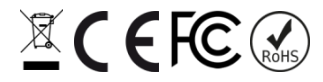

© PCE Instruments